## **Hinzufügen von nicht standardmäßigen Workflow-Tags zu Barcodes in Blancco Mobile Diagnostics and Erasure**

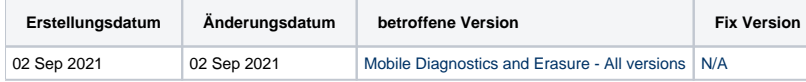

## Beschreibung

Die Barcode-Funktion in Blancco Mobile Diagnostics and Erasure bietet eine Reihe von Standard-Workflow-Tags, die zur Erstellung eines maschinenlesbaren Barcodes verwendet werden können. Es ist auch möglich, jeden anderen Workflow-Tag zu einem Barcode hinzuzufügen, indem Sie die folgenden Schritte ausführen.

## Schritt für Schritt Anleitung

- 1. Melden Sie sich bei BMDE an und navigieren Sie zu "Einstellungen"..
- 2. Registerkarte "Drucker" wählen.
- 3. Blättern Sie nach unten und wählen Sie "Neues Layout erstellen". Wenn Sie ein vorhandenes Etikett bearbeiten möchten, wählen Sie das vorhandene Layout aus und wählen Sie "Bearbeiten". Dann mit der rechten Maustaste auf die Ansicht klicken und "Eigenschaften" wählen.. [blocked URL](https://63.35.246.169/download/attachments/59670803/BMDE-Settings-Printer-CreateNewLayout.PNG?version=1&modificationDate=1630581006000&api=v2)
- 4. Legen Sie das Papierformat fest, geben Sie den Namen des Layouts an und klicken Sie auf "Bearbeitung starten" (oder "Bearbeitung fortsetzen", wenn Sie ein bestehendes Layout bearbeiten).. [blocked URL](https://63.35.246.169/download/attachments/59670803/BMDE-Label-Layout-definitions.PNG?version=1&modificationDate=1630581006000&api=v2)
- 5. Der Etiketteneditor sollte sich öffnen. Klicken Sie mit der rechten Maustaste auf die Ansicht und wählen Sie "Barcode hinzufügen".. [blocked URL](https://63.35.246.169/download/attachments/59670803/Label-layout-editor-Add-barcode.png?version=1&modificationDate=1630581006000&api=v2)
- 6. Fügen Sie die gewünschten Standard-Workflow-Tag-Felder und das Feld "Freier Text" hinzu..
	- a. Achten Sie darauf, dass Sie die Option "Text für menschenlesbaren Inhalt anhängen" aktivieren.
	- b. Text für den Inhalt des freien Textes und den Inhalt für den menschenlesbaren Inhalt hinzufügen.
	- [blocked URL](https://63.35.246.169/download/attachments/59670803/Label-layout-editor-barcode-configuration.png?version=1&modificationDate=1630581006000&api=v2)
- 7. Klicken Sie mit der rechten Maustaste auf das Feld für den menschenlesbaren Inhalt unter dem Strichcode (dieses Feld kann schwer zu finden sein, aber es befindet sich mittig unter dem Barcode) und wählen Sie "Eigenschaften".. [blocked URL](https://63.35.246.169/download/attachments/59670803/Human-readable-content-properties.PNG?version=1&modificationDate=1630581006000&api=v2)
- 8. Sie können nun das freie Textfeld entfernen und beliebige Workflow-Tags hinzufügen, indem Sie die Dropdown-Liste "Textinhalt" verwenden oder den Namen des Workflow-Tags in das Textfeld mit dem unformatierten Text eingeben.

In diesem Beispiel haben wir den freien Texteintrag entfernt und ihn stattdessen durch "Löschmethode" (<Löschmethode>) und "A-Modellnummer" (<Modellnummer>) ersetzt.

## [blocked URL](https://63.35.246.169/download/attachments/59670803/Barcode-properties.PNG?version=1&modificationDate=1630581006000&api=v2)

9. Nach dem Speichern der Änderungen sehen Sie den Beispielinhalt für die Workflow-Tags unterhalb des Barcodes. Der Inhalt des Textfeldes unter dem Barcode wird nun im Barcode selbst wiedergegeben. [blocked URL](https://63.35.246.169/download/attachments/59670803/Example-label-ready.PNG?version=1&modificationDate=1630581006000&api=v2)